## راهنمای نصب درایور **70+DeltaT** در ویندوز 10

ترای نصة پرینتر ، از سایت ir.rkara منوی دانلود درایور محصوالت، Delta، دانلود درایور + T Delta فایل نصة درایور

پرینتر را دانلود و اجرا کنیذ.

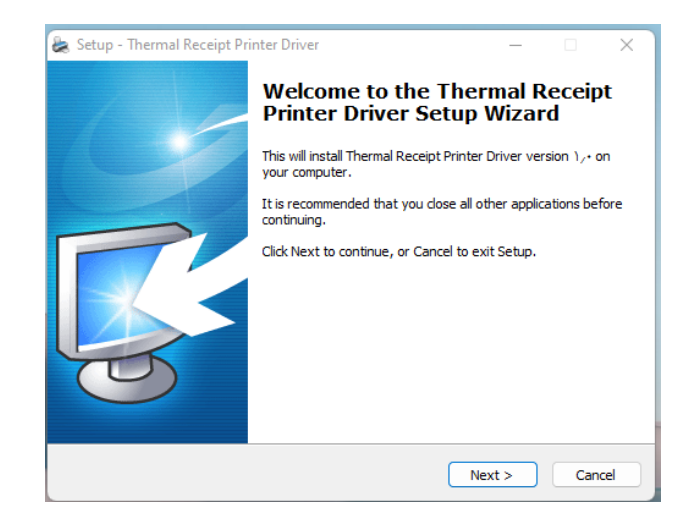

در پنجره ی تعذی نوع وینذوز خود را انتخاب کرده و روی دکمه ی (N(Driver Printer Install کیک نماییذ

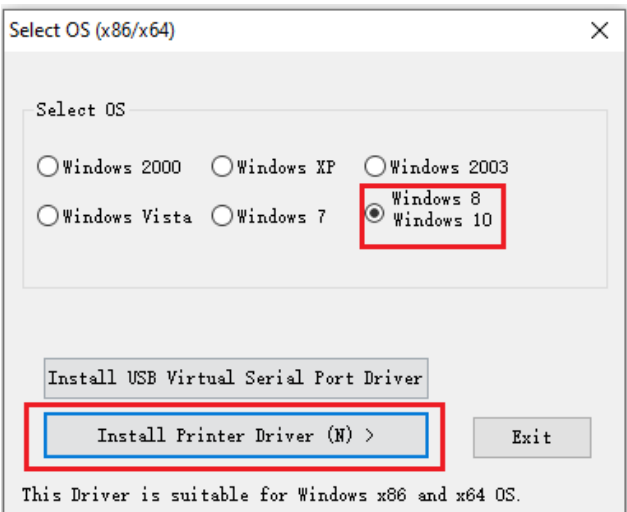

در ادامه درایور Series DPI Printer POSرا از لیست انتخاب کرده ، کلیذ next را کلیک نماییذ .

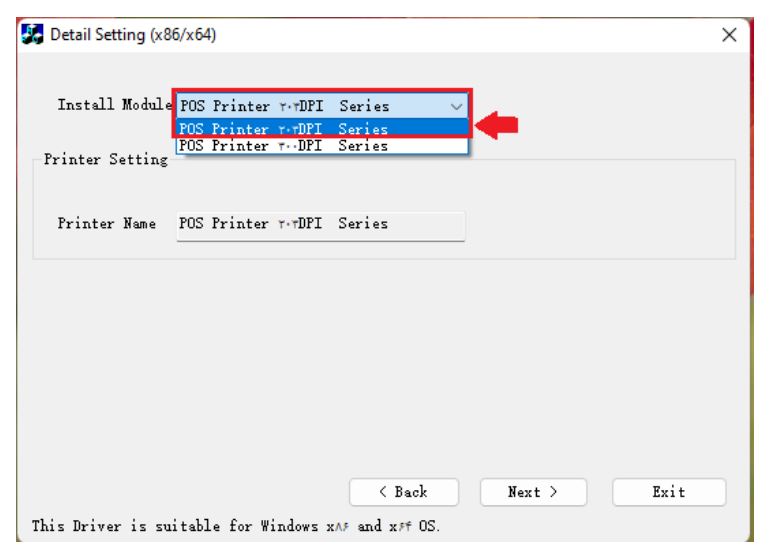

حال از پنجره تاز نوع پورت را را انتخاب نماییذ و روی دکمه ی Install کلیک نماییذ

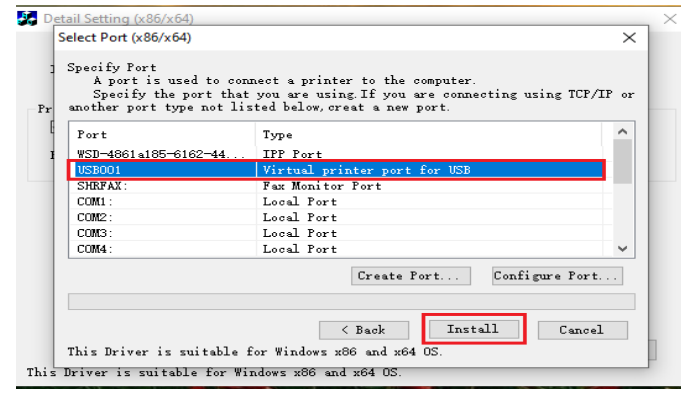

پس از نصب درایور پرینتر از مسیر زیر را دنبال کنید:

Control panel -> Device and Printer ->POS Printer 203DPI Series -> Printer Properties روی دکمه ی Prefernces کلیک کنید و سپس روی دکمه ی Advanced کلیک کنید و Paper Size را برابر mm ( )\* قراردهیذ.

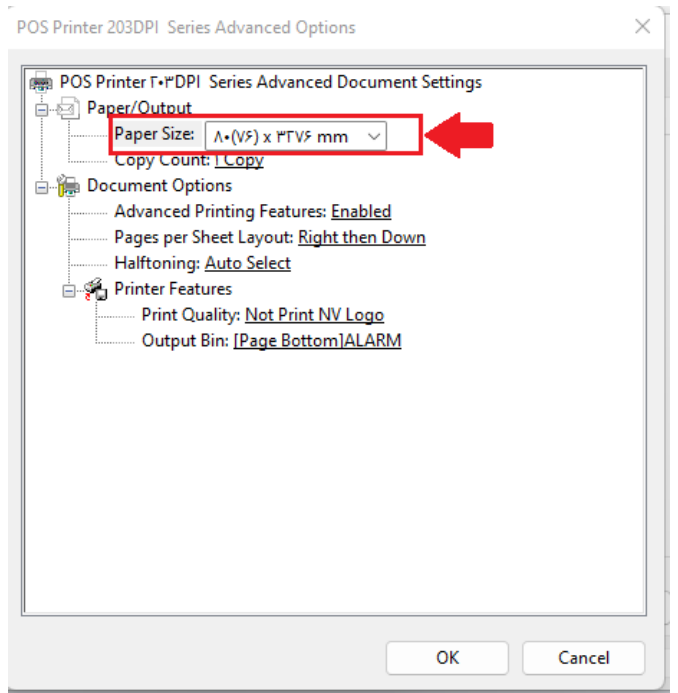